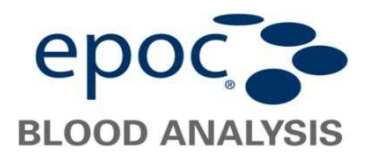

## Upgrade der epoc Host Software mittels EDM Lite

Bitte beachten: Die folgenden Versionsnummern und Dateinamen sind lediglich Beispiele.

## In EDM Lite

Starten Sie die EDM Lite Software. Navigieren Sie unter Einstellungen zu "epoc Hosts actual.". Wählen Sie die Host-Upgrade Datei aus  $($   $\blacksquare$ ) aus und klicken auf "Upgrade-Datei laden".

Ein Fenster Überprüfung Upgrade Datei öffnet sich und muss mit OK bestätigt werden. Es enthält folgende Informationen:

- epoc Host Software Version
- epoc Reader Software Version
- Sensorkonfiguration

Die Upgrade Datei wird dann automatisch in die EDM Lite Software geladen und zum Host geschickt, sobald von diesem abgefragt.

## Am epoc Host

1. Loggen Sie sich als Administrator ein. User Id: administrator Passwort: administrator (Alternativ scannen Sie 2 Mal den rechts abgedruckten Barcode).

- 2. Wählen Sie im Menü Tools die Option Upgrade ausführen von EDM (1) und befolgen Sie die weiteren Aufforderungen (2).
- 3. Klicken Sie nach Empfang des Upgrades in der oberen linken Ecke um das Upgrade zu starten (3).
- 4. Wurde das Upgrade erfolgreich ausgeführt, ist dieses an der aktualisierten Versionsnummer am unteren rechten Bildschirmrand des Login Bildschirms erkennbar(4).

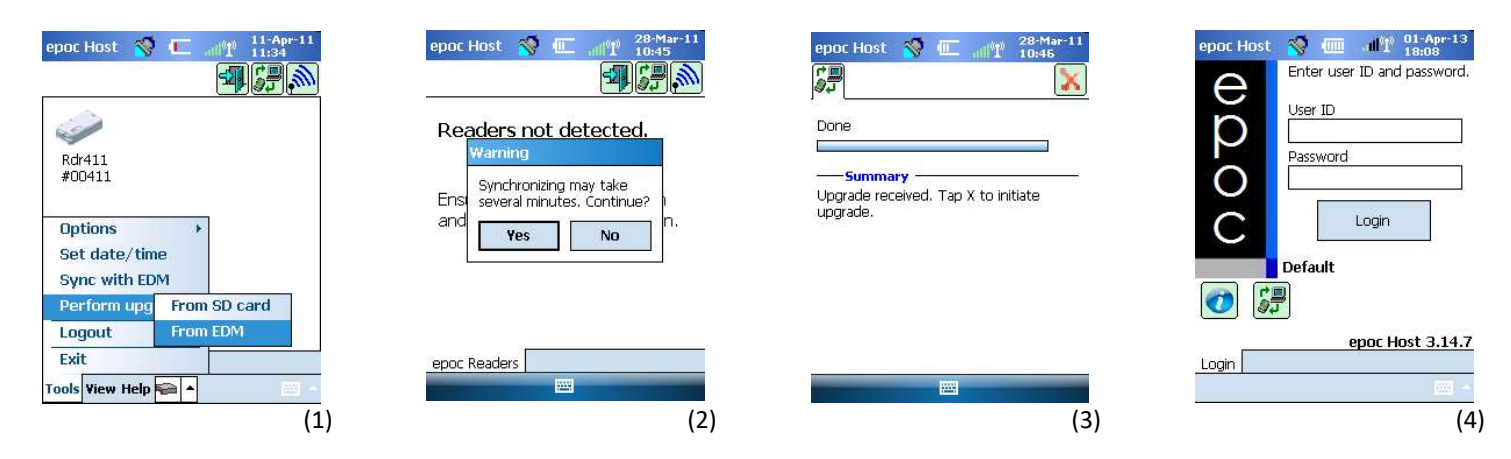

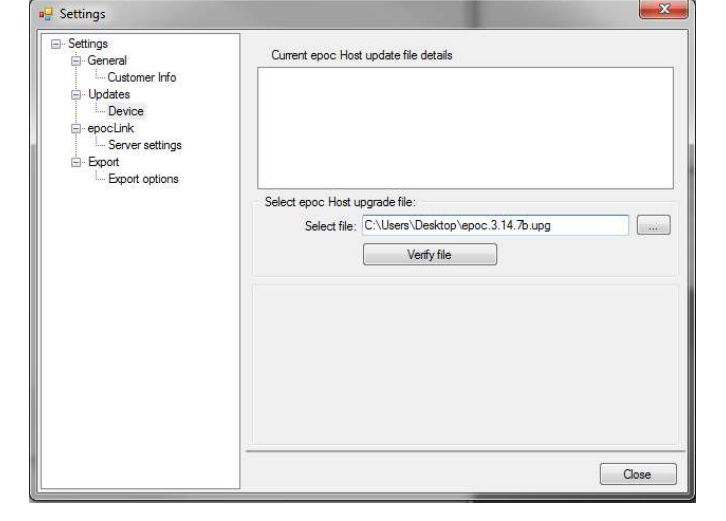